# **Guide**

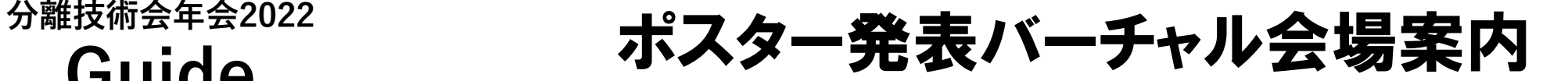

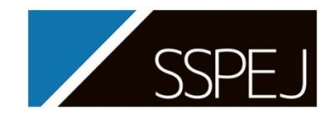

1

# (分離技術会)年会2022実行委員会 nenkai2022@sspej.org

#### 1. 推奨環境

#### 対応ブラウザとデバイス

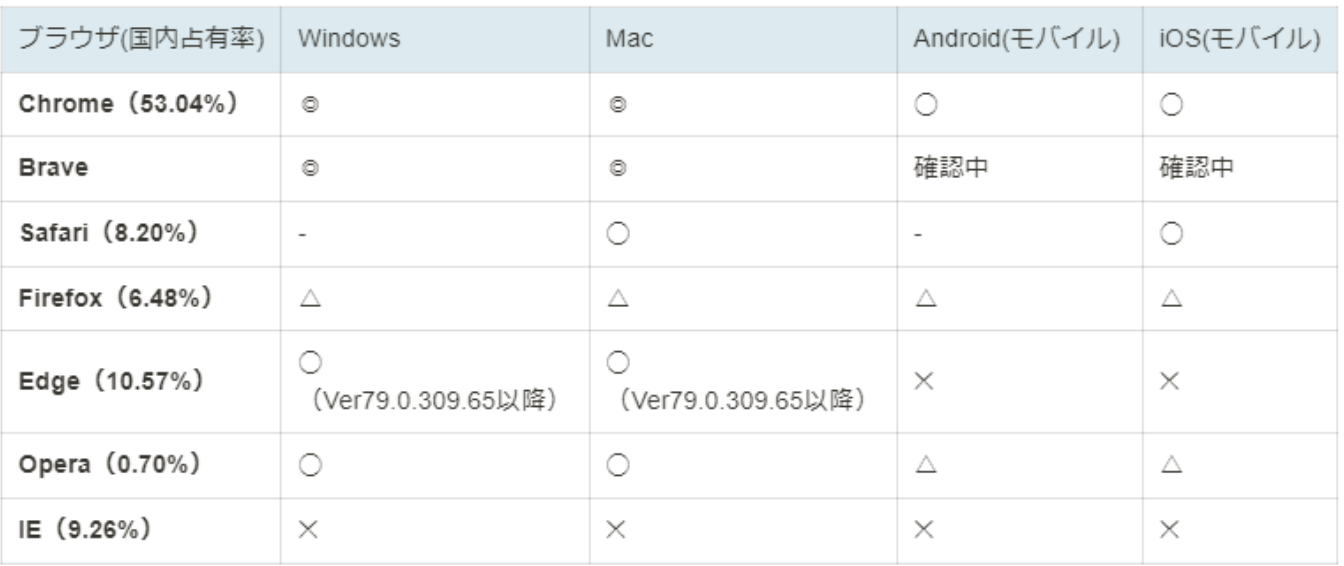

2021/2/23更新 ◎:推奨、○:利用可、△:非推奨、×:非対応

▲ ・スマートフォン / タブレットにつきましては推奨デバイスではなく、不具合が生じる可能性が ございます。そのため大規模イベントでのご利用はお勧めしておりません。ご注意くださいま せ。

【oViveヘルプセンターより】 [https://ja.ovice.wiki/2172b542fb](https://ja.ovice.wiki/2172b542fb3e4992aeba14e8db9a357b) 3e4992aeba14e8db9a357b

画面共有におけるMacの許可設定

VPNや各種セキュリティ機能の通 信制約

- 発表者は必ず PC をご利用ください。有線 LAN ケーブルでの接続を推奨いたします 。
- カメラ, マイク, イヤホンをご準備いただき, PC に接続した状態でご入場ください。 (発表者は原則カメラをオンにしてください)

# 2. 入場の流れ

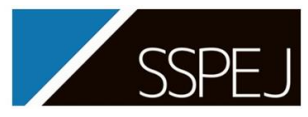

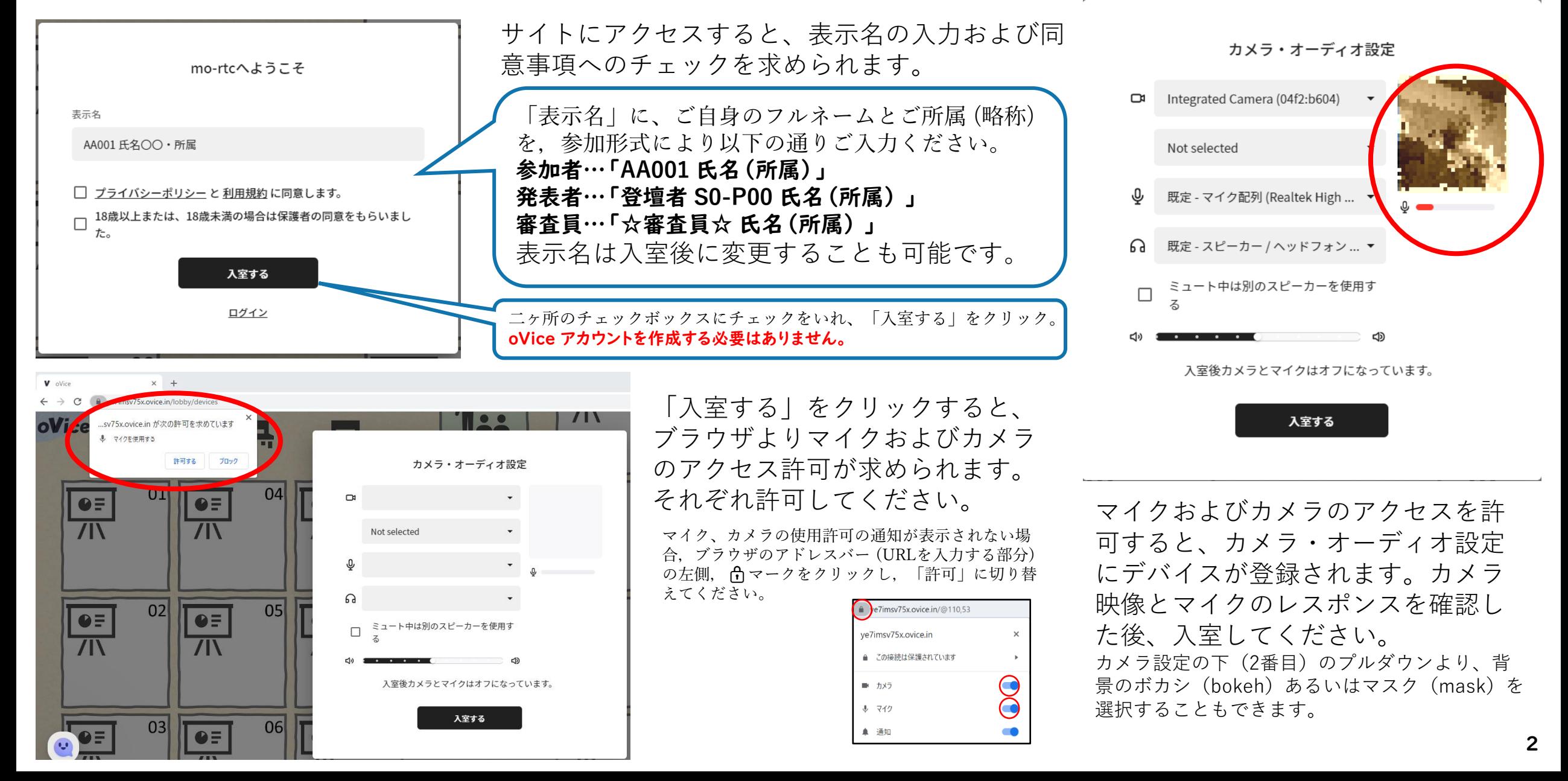

# 3. 基本操作

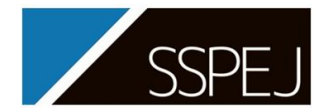

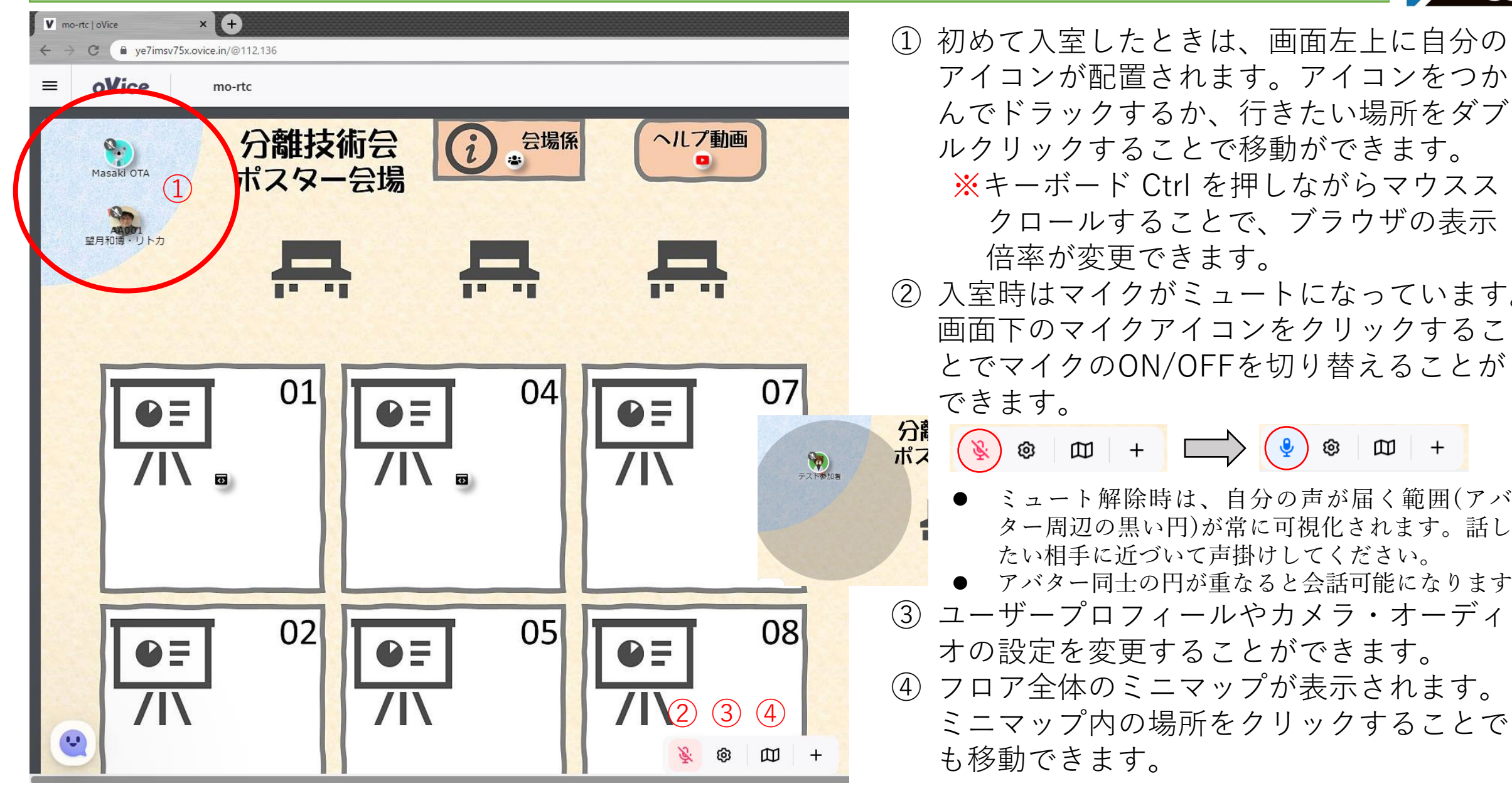

- んでドラックするか、行きたい場所をダブ ルクリックすることで移動ができます。 ※キーボード Ctrl を押しながらマウスス クロールすることで、ブラウザの表示 倍率が変更できます。
- ② 入室時はマイクがミュートになっています。 画面下のマイクアイコンをクリックするこ とでマイクのON/OFFを切り替えることが

 $\circledcirc$   $\Box$   $+$  $(\frac{\mathsf{g}}{2})$  ®  $\mathbb{D}$  +

- ミュート解除時は、自分の声が届く範囲(アバ ター周辺の黒い円 )が常に可視化されます 。話し たい相手に近づいて声掛けしてください 。
- アバター同士の円が重なると会話可能になります。
- ③ ユーザープロフィールやカメラ・オーディ
	- オの設定を変更することができます。
- ④ フロア全体のミニマップが表示されます。 ミニマップ内の場所をクリックすることで も移動できます。

### 4. 会場レイアウト

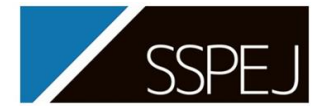

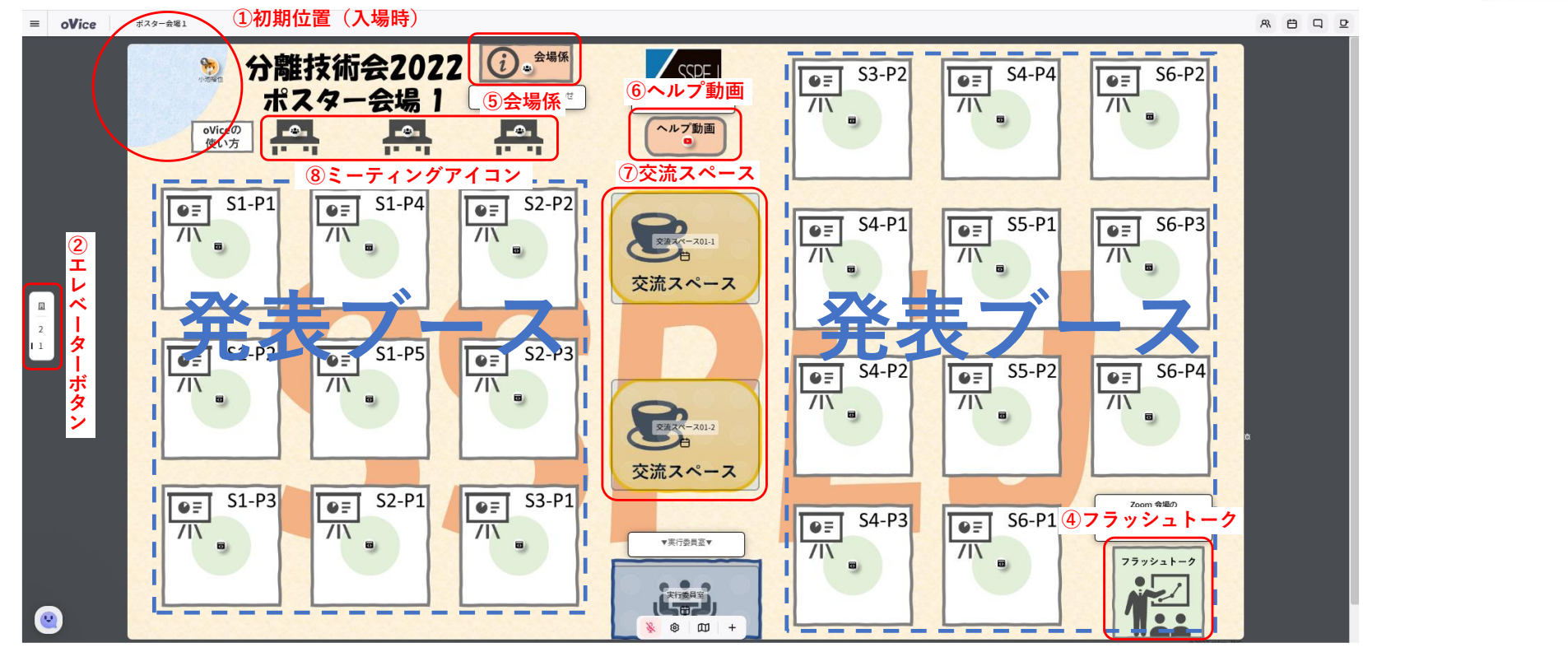

- ① 初期位置:全員同じ位置からの入場です。入場後は速やかに移動をお願いします。
- ② エレベーターボタン:クリックすると,その番号の会場へ移動します。
- ③ 発表ブース:ポスター発表の実施場所です。各ポスターの掲示および議論を行います。
- ④ フラッシュトーク:Zoom のフラッシュトーク会場にリンクします。
- 6 会場係:操作等でお困りの際には、会場係へお声がけください。スタッフが待機しています。
- ⑥ ヘルプ動画:「oVice 使い方ガイド」の動画を放映しています。
- ⑦ 交流スペース:会議室を設置しています。参加者同士の交流にお役立てください。
- 8 ミーティングアイコン( ): 会場のベンチのミーティングアイコンは, 参加者同士の交流に自由にご活用いただき, 複数人での会話にお役立てください。

# 5. ポスター発表について(ポスターの掲示)

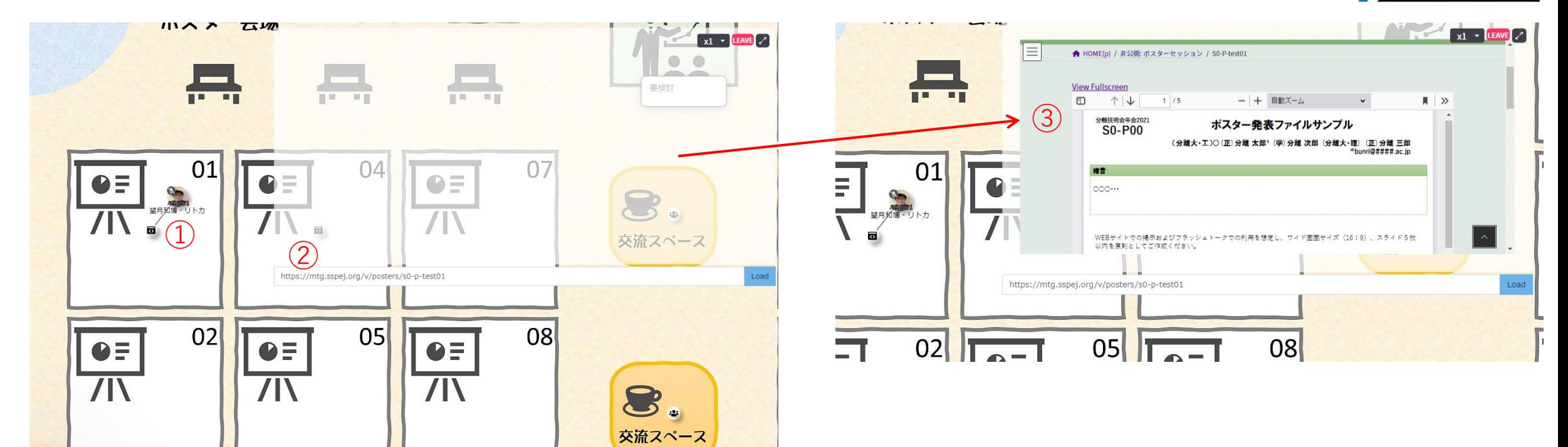

講演番号毎に,発表ブースを割り当てています。発表者は,講演番号のブース内で待機してください。オブジェ クトアイコン( ■ )の範囲内に入るとポスターが表示されます。事前に提出されたポスターを掲示している ので確認してください。ポスターを張り替える場合は以下の手順で行ってください。

- ① 指定された番号のポスターブース内に移動し、中央のオブジェクトアイコン( ◙ )をクリックしてください(自分のア イコンとオブジェクトが線でリンクされます)。
- ② オブジェクトとリンクするとポップアップウインドウ下部にアドスバーが現れますので、自分のポスターURLを入力して 「Load」をクリックしてください。
- ③ ポスターが表示されます。参加者専用サイトのID/WPの入力が求められます(ブラウザにキャッシュされていれば再度の 入力不要で表示されます)。
- ※ ポップアップウインドウの外縁部を掴むと移動できます。辺や頂点を掴むと拡大縮小ができます。

## 5. ポスター発表について(ポスター発表と質疑応答)

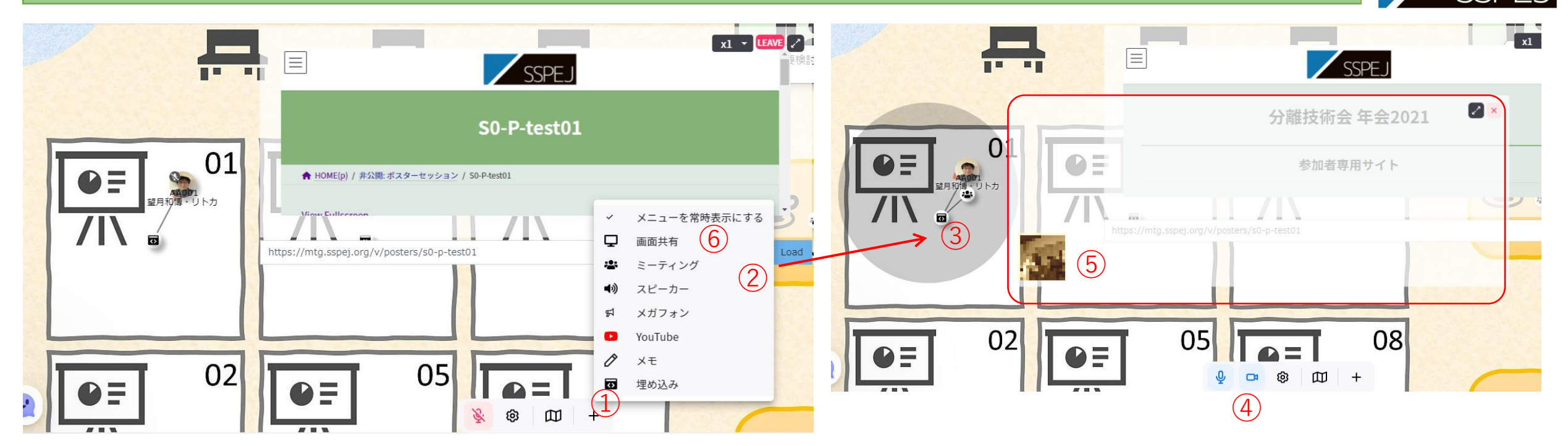

- ① 中央のオブジェクトアイコン( )をリンクしている状態で、オブジェクト作成(+マーク)を開いてく ださい。
- ミーティングオブジェクトを選択すると、カメラを使ったビデオミーティングが利用できます。
- ミーティングオブジェクトのアイコンが埋め込みオブジェクトと線でリンクされた状態で配置されます。
- カメラのON/OFFが選択できるようになります。
- カメラをONにすると、ビデオミーティングウインドウの左下に自分のカメラ映像が現れます。他者がビデオ ミーティングに参加するとウインドウ内に表示されます。
- 同様の手順で画面共有のオブジェクトを選択すると、画面共有によるプレゼンテーションを行うことができ ます。【注意】「あなたの全画面」を共有すると,デスクトップ上に表示されている画面がすべて見えてしまいます。

#### 5. ポスター発表について

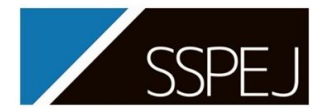

#### <発表や質疑応答に関する注意事項>

- 共有しているファイルをスクロールする場合は、共有元のファイルを操作してください。
- ⚫ 示説中に補足資料を追加で共有しても構いません。再度メニューバー「・・・」→「画面共有」 で別のファイルを選択することで,共有ファイルを追加することができます。
- ⚫ 全画面でしか共有できない場合は,ブラウザが Chrome であるかを再確認してください。一部のブラウザ は,アプリケーションウィンドウの共有に対応していません。
- ⚫ 発表者が画面を共有すると,カメラ映像の上に新しいウィンドウが表示されます。それぞれの ウィンドウはドラッグ&ドロップで移動可能ですので,カメラ映像と掲示資料の位置調整を各自 行って下さい。ウィンドウ右上の拡大ボタンをクリックすると,全画面表示にすることができま す。
- ミーティングから離れたい時は、ミーティングアイコンから離れる方向へアバターを移動させて ください。線が消えると,ミーティングから外れた状態になります。

#### 離席・退場

- ⚫ コーヒーカップのマークをクリックすると,一時離席となります。戻るボタンで会場に戻ります。
- ポスター会場から退場したい場合は, 左端上の = | から「 ┗ スペースから退 」をクリックするか, ブラウザタブを閉じてください。

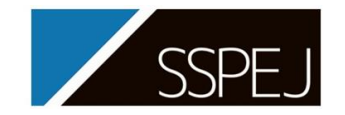

**2022年11月17日~18日 分離技術会年会 2022**

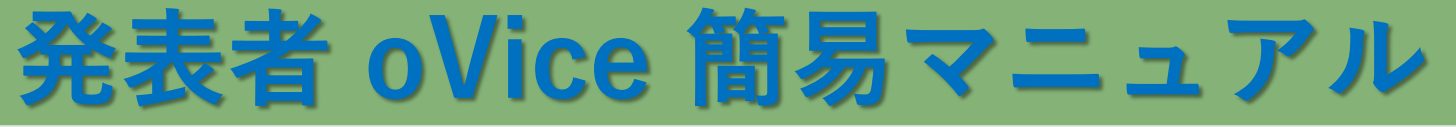

- 1. 入場後、表示名を**「登壇者 S0-P00 氏名 (所属) 」**とし, 自分のブースへ移動
- 2.参加者が来たら, をリンクしている状態で, オブジェクト作成(+マーク)を開く
- 3. ミーティングオブジェクトを選択する
- 4. (2)と線でリンクされた状態で配置されます (原則,発表者はカメラを ON にしてください)
- 5. マイクを ON にしてプレゼンテーションを行う
- ※ 画面共有のオブジェクトを選択すると,画面共有による プレゼンテーションを行うことができます。

## <発表者向け Q&A>

- Q1 ブース内のどこにいてもよいか → A1 指定された番号のブース内で待機してください。
- Q2 カメラはオンにすべきか → A2 基本的に発表者はオンにしてください。
- Q3 ポスターをうまく共有できない → A3 利用マニュアルのトラブルシューティングをご確認ください
- Q4 提出したポスター以外を共有してもよいか → A4 発表者の責任において、 自由に掲示いただいて結構です。
- ★ 操作等でお困りの際には,会場係へお声がけください。スタッフが待機しています。

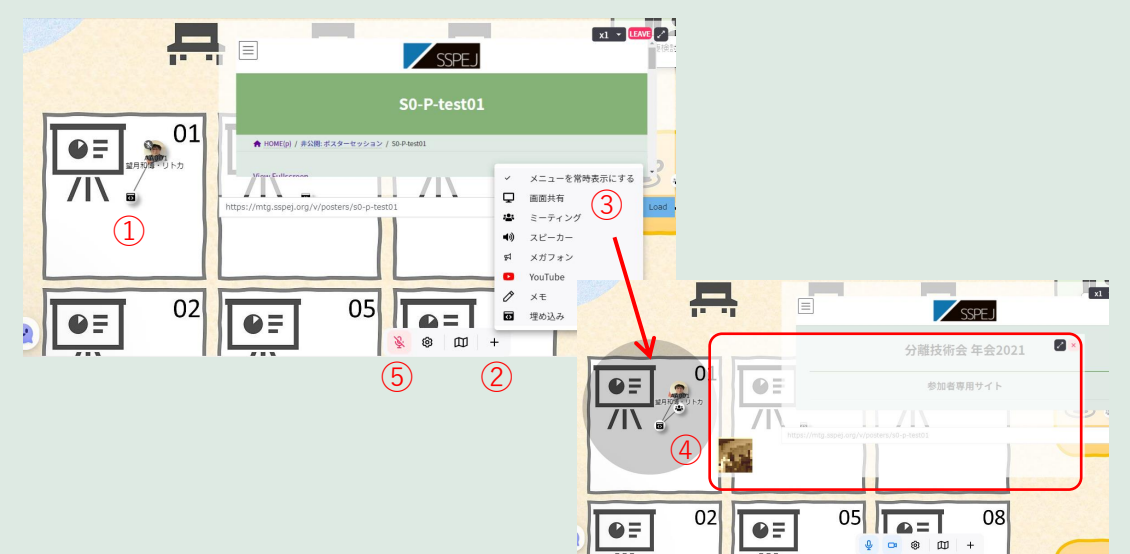

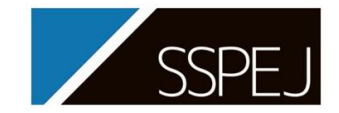

#### **2022年11月17日~18日 分離技術会年会 2022**

# **参加者 oVice 簡易マニュアル**

# 1. 「AA001 氏名(所属)」でログイン

2. 自分のアイコンをマウスでドラックして移動

3. マイクを利用して近くの人と話す。

をクリックすると,ミーティングにつながり,カメラが使用可能となります。

(ミーティングに繋げない状態でも,会話は可能です)

# <聴衆者向け Q&A>

QI 入場できない → AI 推奨OS, 推奨ブラウザであるかご確認ください

Q2 匿名での参加は可能か → A2 必ず参加登録した名前をご使用ください

※不審な入場が確認された場合は,退場していただく可能性があります

Q3 ドラックでの移動がめんどう → A3 行きたい地点をダブルクリックすることで移動が可能です

Q4 誰が入場しているか知りたい → A4 上部左の oVice ロゴをクリックし、虫眼鏡のマークを選択すると参加 者一覧を確認することができます

Q5 じっくり説明を聞きたい → A5 ポスターの説明を聞く際は,基本的にミーティングに接続してください ★ 操作等でお困りの際には,会場係へお声がけください。スタッフが待機しています。